## **4.7.6.5. Организации дистрибьютора**

**В статье описывается справочник «Организации дистрибьютора» для хранения в конфигурации «Агент**  G) **Плюс: Управление дистрибуцией» данных об организациях дистрибьюторов.**

В конфигурацию **«Агент Плюс: Управление дистрибуцией» (УД)** из учетной системы дистрибьютора с помощью обработки [«](https://agentplus.tech/pages/viewpage.action?pageId=21594444) [Загрузка данных от дистрибьюторов»](https://agentplus.tech/pages/viewpage.action?pageId=21594444) загружается список организаций, который отображается в справочнике **«Организации дистрибьютора»**. Наименования организаций в учетной системе дистрибьюторов могут не совпадать с наименованиями в УД, поэтому требуется производить сопоставление вручную либо настроить автосопоставление справочников. В справочнике **«Орга низации дистрибьютора»** отображаются наименования, зарегистрированные в УД в справочник[е «Организации»,](https://agentplus.tech/pages/viewpage.action?pageId=56135346) и названия этих же организаций в учетной системе дистрибьюторов.

До начала работы в разделе **«Данные дистрибьюторов»** необходимо включить параметр **«Загрузка данных от дистрибьютора»** в разделе **«Администрирование»** [«Настройка дистрибуции».](https://agentplus.tech/pages/viewpage.action?pageId=8585828)

Чтобы открыть справочник **«Организации дистрибьютора»** выберите в левой панели меню раздел **«Данные дистрибьюторов» «Нормативно-справочная информация»**, где в списке справочников нажмите ссылку **«Организации дистрибьютора»**.

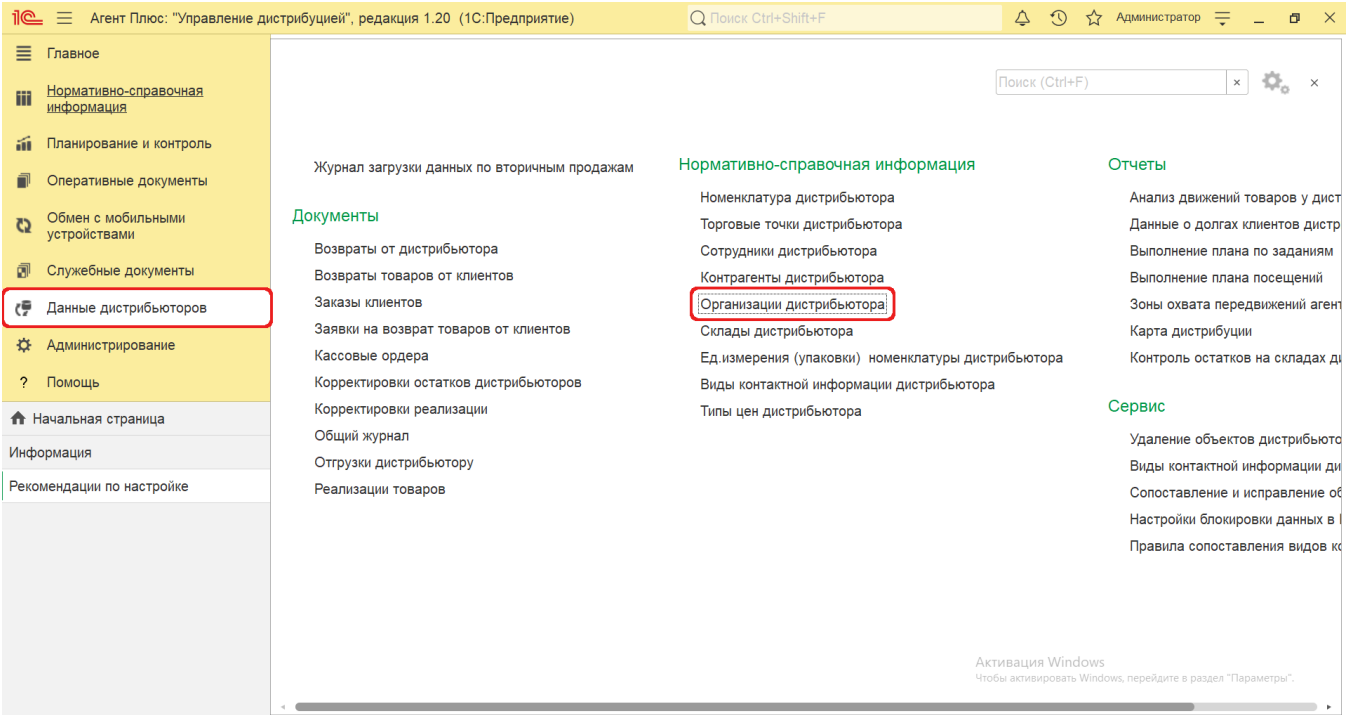

## **Внешний вид**

の

В верхней части окна справочника **«Организации дистрибьютора»** находятся [системные кнопки управления,](https://agentplus.tech/pages/viewpage.action?pageId=47647551) поля для поиска и выбора дистрибьютора. Ниже расположена информация в колонках табличной части, которая отображается в зависимости от настроек:

- **•** На верхней панели нажмите кнопку «Еще» «Изменить форму» и включите флажок V рядом с наименованием элемента формы, которое должно отображаться в табличной части справочника:
	- **«Код»**  в поле отображается идентификатор организации в УД, который присваивается автоматически при загрузке.
	- **«Основной»**  в поле отображается статус загрузки организации в приложение [«Агент Плюс: Мобильная](https://agentplus.tech/pages/viewpage.action?pageId=47646391)  [торговля»](https://agentplus.tech/pages/viewpage.action?pageId=47646391), установленное на мобильных устройствах [Агентов.](https://agentplus.tech/pages/viewpage.action?pageId=47645148) Флажок зеленого цвета означает, что организация имеется в справочнике «Организации» [МТ,](https://agentplus.tech/pages/viewpage.action?pageId=47645148) и может быть выбран мобильным сотрудником при создании документов продаж.
	- **«Наименование»**  в поле отображается название организации, которое используется в учетной системе [Дистри](https://agentplus.tech/pages/viewpage.action?pageId=47645148) [бьютора.](https://agentplus.tech/pages/viewpage.action?pageId=47645148)
	- **«Изменен»**  в поле отображается оповещение об изменении сведений о организации в УД при [сопоставлении](https://agentplus.tech/pages/viewpage.action?pageId=28476701) в виде желтого треугольника «<sup>1</sup>.».
	- **«Организация»**  в поле отображается название организации из справочника [«Организации»](https://agentplus.tech/pages/viewpage.action?pageId=56135346) в УД.
	- **«Дистрибьютор»**  в поле отображается название, которое присвоено дистрибьютору в УД в справочнике [«Подр](https://agentplus.tech/pages/viewpage.action?pageId=56134493) [азделения и дистрибьюторы»](https://agentplus.tech/pages/viewpage.action?pageId=56134493).

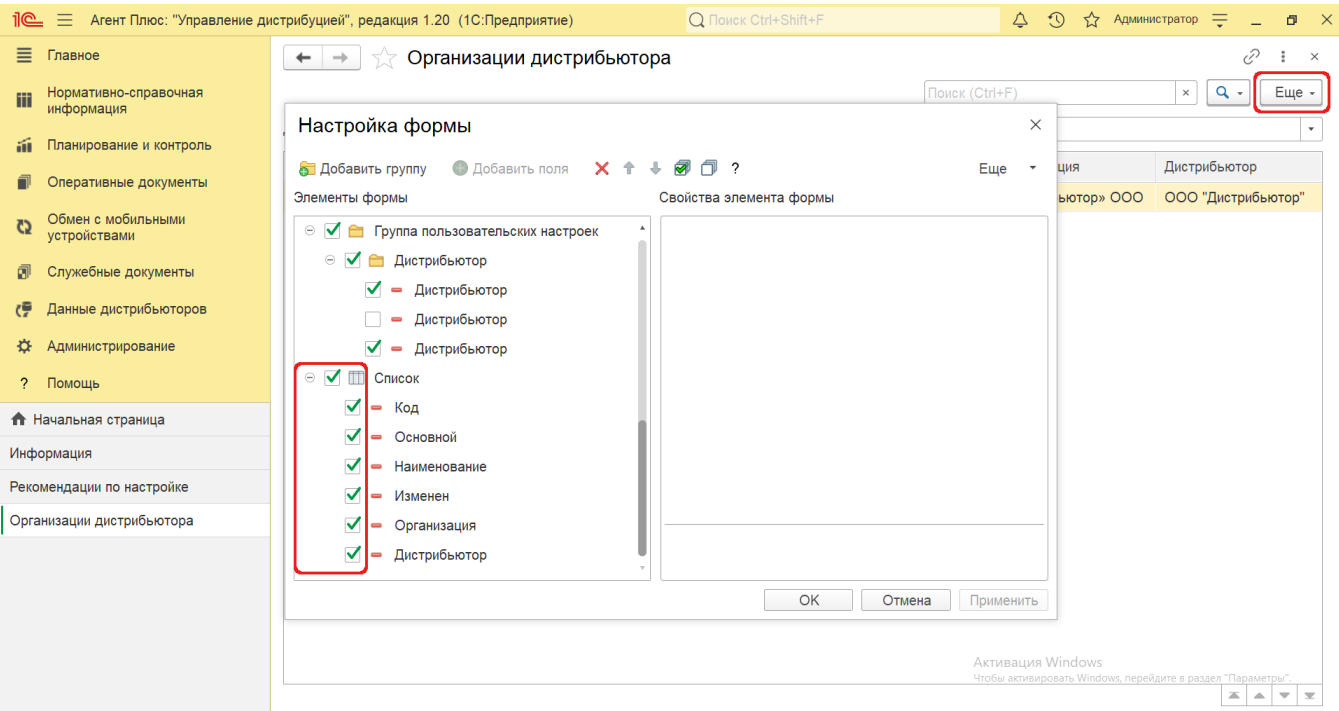

## **Просмотр сведений и актуализация данных**

В справочнике **«Организации дистрибьютора»** доступно:

Выбрать (отфильтровать) для просмотра организации нужного [Дистрибьютора.](https://agentplus.tech/pages/viewpage.action?pageId=47645148) Для этого в поле **«Дистрибьютор»** нажм ите кнопку выбора. Откроется справочник [«Подразделения и дистрибьюторы»](https://agentplus.tech/pages/viewpage.action?pageId=56134493), где в списке требуется указать нужное наименование и нажать кнопку **«Выбрать»**.

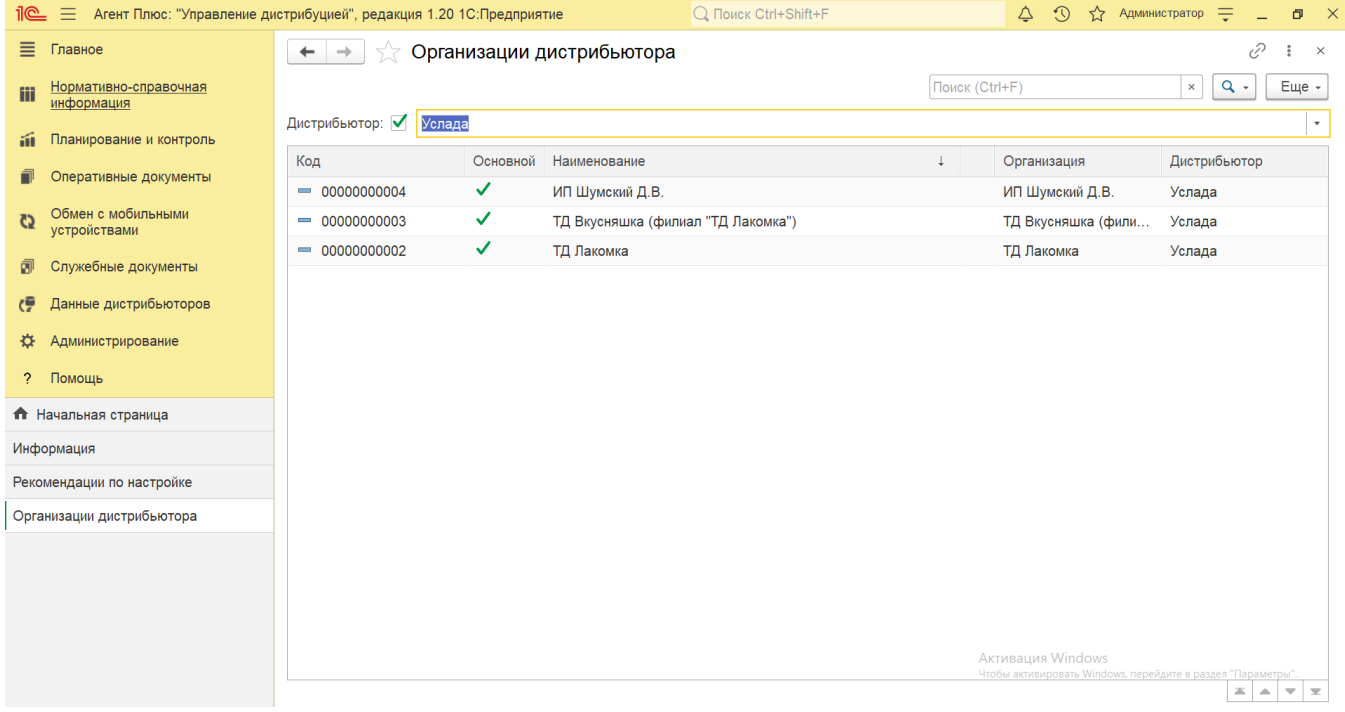

- 
- Ранжировать информацию, кликнув мышью по заголовку в нужной колонке, к примеру, сортировать по наименованию.<br>• Выбрать (отфильтровать) для просмотра нужные сведения об организации дистрибьютора с помощью кнопки • Выбрать (отфильтровать) для просмотра нужные сведения об организации дистрибьютора с помощью кнопки виде значка лупы, набрав ключевое слово в поисковой строке на верхней панели.

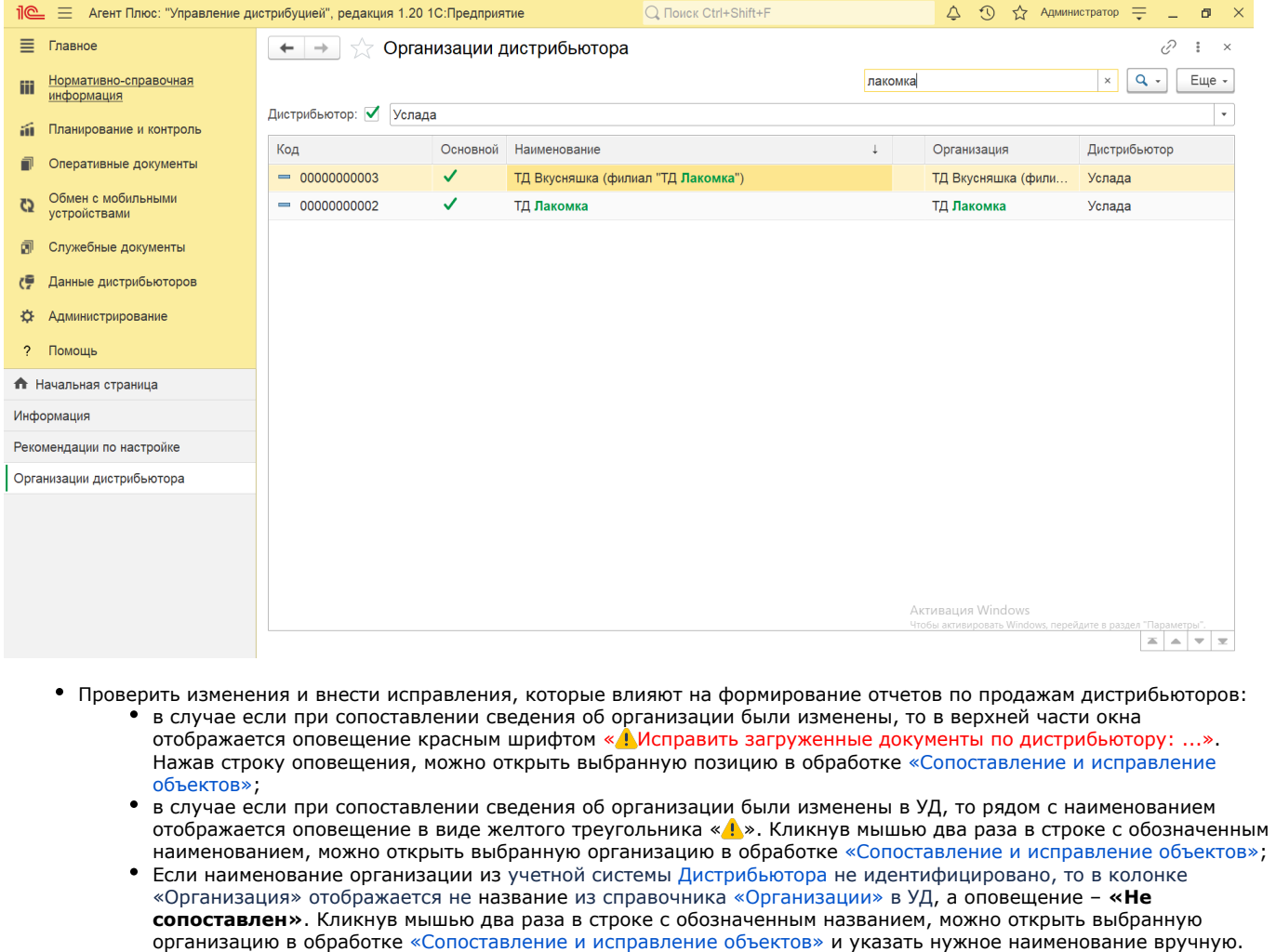

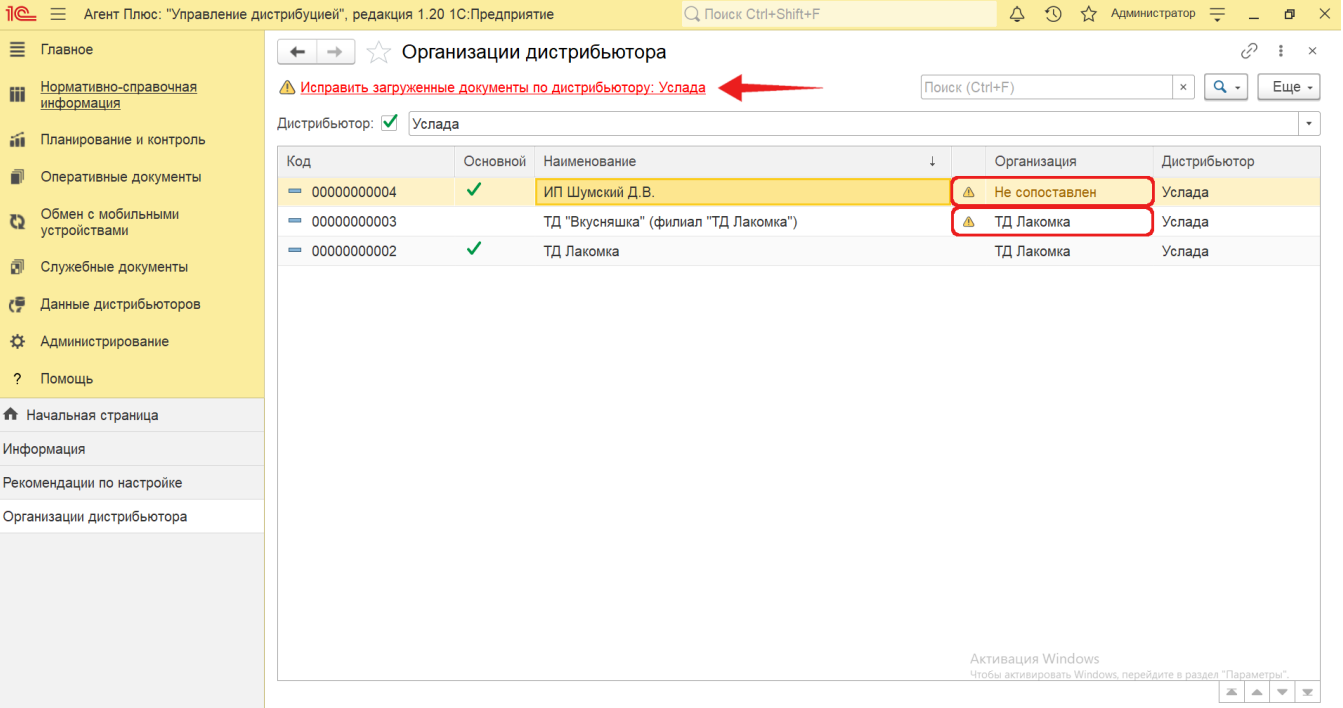

Кликнув мышью два раза в строке с нужным наименованием, можно открыть карточку организации дистрибьютора. Откроется окно, где отображаются сведения об организации, которые были указаны в учетной системе дистрибьютора:

- **«Код»**  идентификатор в справочнике [«Организации»](https://agentplus.tech/pages/viewpage.action?pageId=56135346) в УД.
- **«Основной»**  статус использования организации в приложении [«Агент Плюс: Мобильная торговля»](https://agentplus.tech/pages/viewpage.action?pageId=47646391) для создания документов продаж.
- **«Наименование»**  название организации, которое используется в учетной системе [Дистрибьютора.](https://agentplus.tech/pages/viewpage.action?pageId=47645148)
- **«Организация»**  элемент справочника [«Организации»](https://agentplus.tech/pages/viewpage.action?pageId=56135346) в УД, с которым сопоставлена организация дистрибьютора.
- **«Идентификатор»** уникальный идентификатор (GUID) организации в файле выгрузки данных от [Дистрибьютора](https://agentplus.tech/pages/viewpage.action?pageId=47645148).
- **«Дистрибьютор»**  название, которое присвоено дистрибьютору в УД в справочнике [«Подразделения и](https://agentplus.tech/pages/viewpage.action?pageId=56134493)  [дистрибьюторы».](https://agentplus.tech/pages/viewpage.action?pageId=56134493)
- **«Наименование полное»**  полное наименование организации в базе дистрибьютора.
- **«ИНН»**  идентификационный номер налогоплательщика организации.
- **«КПП»** дополнительный код основания постановки юридических лиц на учет в налоговых органах.
- **«ОГРН»** основной государственный регистрационный номер в РФ.
- **«Код по ОКПО»** общероссийский классификатор предприятий и организаций.
- **«Использует счета фактуры»** статус использования в документообороте организации отображается в виде флажка зеленого цвета  $\blacktriangledown$ . Отсутствие флажка означает, что счета фактуры организация не использует.
- **«Использовать НДС»** использования НДС в документах продаж организации отображается в виде флажка зеленого

цвета . Отсутствие флажка означает, что НДС организация не использует.

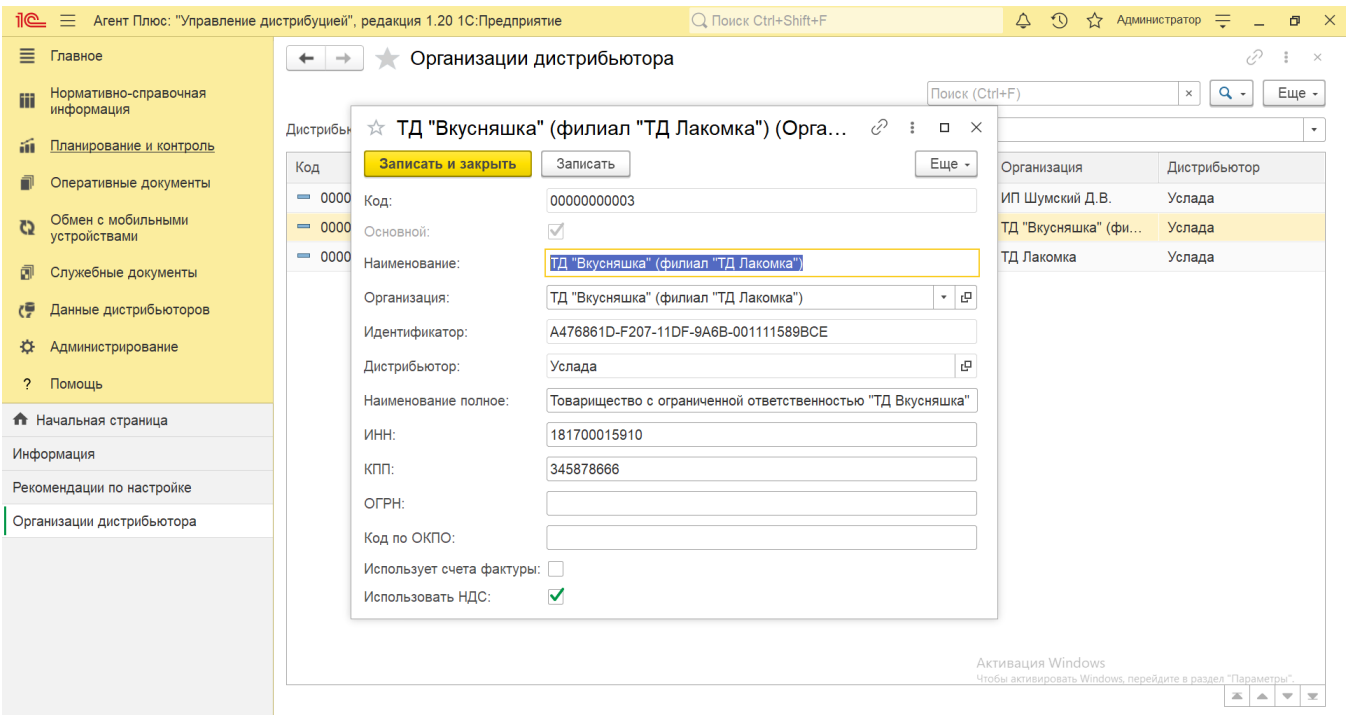

Для актуализации данных в **«Агент Плюс: Управление дистрибуцией»** по организациям дистрибьюторов должны быть произведены настройки в разделе «Администрирование» [«Настройка дистрибуции»](https://agentplus.tech/pages/viewpage.action?pageId=8585828) и настроен обмен данными:

- для [отдельной конфигурации \(без других учетных систем 1С\)](https://agentplus.tech/pages/viewpage.action?pageId=51184980) с помощью обработки [«Загрузка данных от](https://agentplus.tech/pages/viewpage.action?pageId=21594444)  [дистрибьюторов»](https://agentplus.tech/pages/viewpage.action?pageId=21594444) в разделе [«Обмен с мобильными устройствами»;](https://agentplus.tech/pages/viewpage.action?pageId=47647528)
- для [консолидации данных](https://agentplus.tech/pages/viewpage.action?pageId=8585960) при использовании [сервиса «Т-Обмен»](https://agentplus.tech/pages/viewpage.action?pageId=8585911) произведена [активация канала «Т-Обмен» в «Личном](https://agentplus.tech/pages/viewpage.action?pageId=8585913)  [кабинете»,](https://agentplus.tech/pages/viewpage.action?pageId=8585913) настроена [синхронизация данных по Т-Обмену](https://agentplus.tech/pages/viewpage.action?pageId=21594392) и автосопоставление справочников.

## **Связанные страницы**

[Настройка дистрибуции](https://agentplus.tech/pages/viewpage.action?pageId=8585828)

[Сопоставление и исправление объектов](https://agentplus.tech/pages/viewpage.action?pageId=28476701)